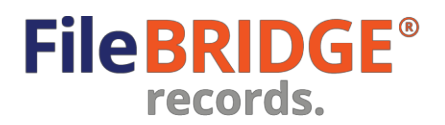

# Vault Management | User Manual

# **Survol**

FileBRIDGE Records est une interface Web plus rapide et plus intelligente permettant aux clients de gérer l'inventaire de coffre, et de demander des services de livraison et de ramassage. Les fonctions de gestion de coffre permettent aux utilisateurs de gérer les articles du coffre en créant des bons de travail pour ajouter, retourner ou récupérer des articles, de créer des commandes entrantes et sortantes, et de mettre l'inventaire à jour. Ce guide de référence rapide vous montrera comment utiliser ces fonctions utiles.

#### **Gestion de coffre**

Après avoir ouvert une session de FileBRIDGE Records, les clients peuvent accéder à l'option de menu Gestionde coffre ou sur le bouton **<Gestion de coffre>** directement dans la page d'accueil (image1).

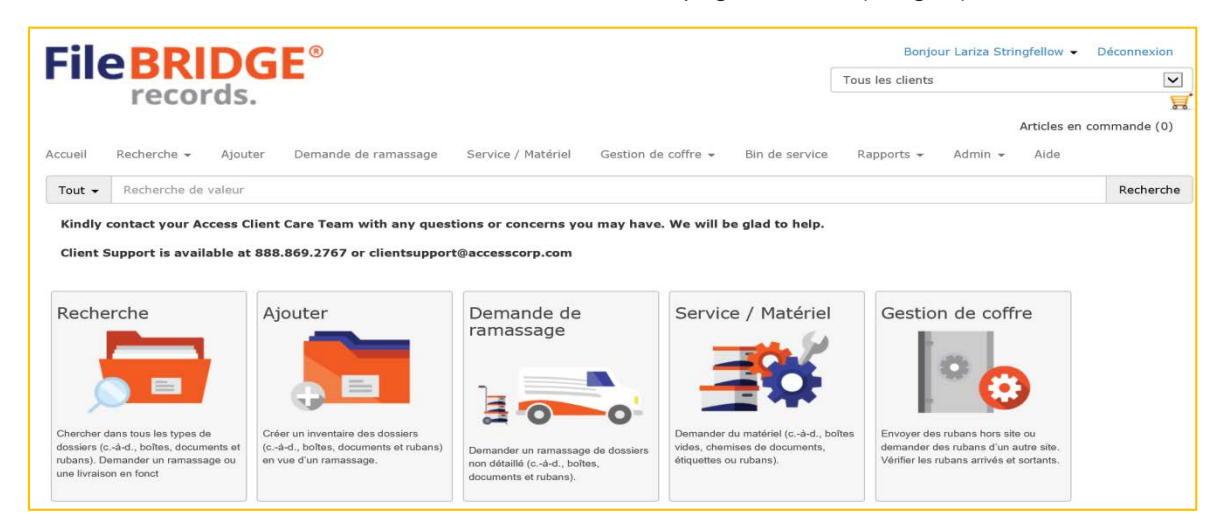

Image 1

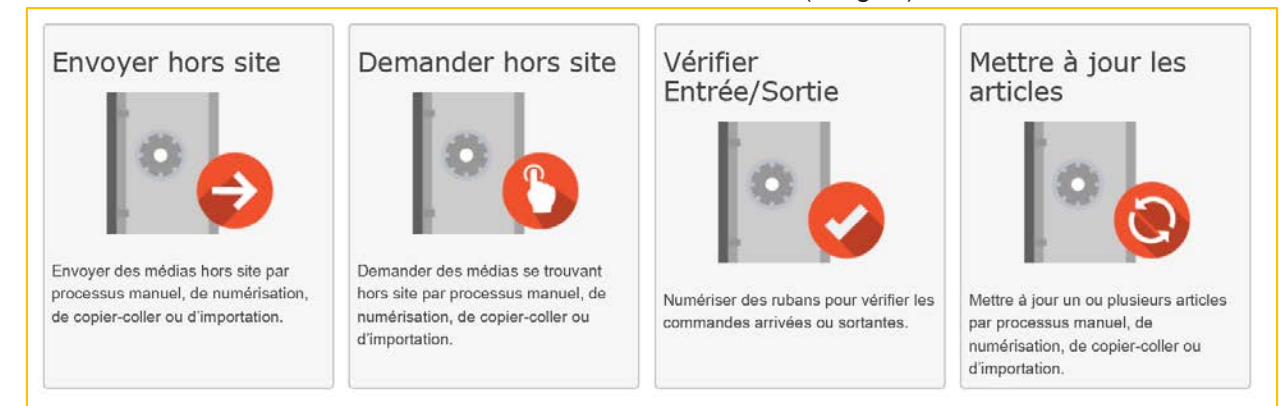

Ceci ouvre le menu de Gestion de coffre (image 2).

Image 2

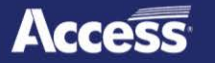

Le menu Gestion de coffre permet d'envoyer l'inventaire de coffre hors site à l'installation de coffre (pour ajouter de nouveaux articles ou retourner des articles dans l'inventaire), de demander la livraison d'articles de coffre de l'installation, de vérifier les articles des bons de travail retournés de l'installation de coffre ou envoyés à l'installation de coffre pour entreposage, et de modifier les articles de l'inventaire.

Utilisez le menu déroulant du coin supérieur droit, sous le nom de l'utilisateur actuel, pour sélectionner le compte pour lequel l'inventaire de coffre doit être géré dans la session Web actuelle, s'il y a lieu (image 3).

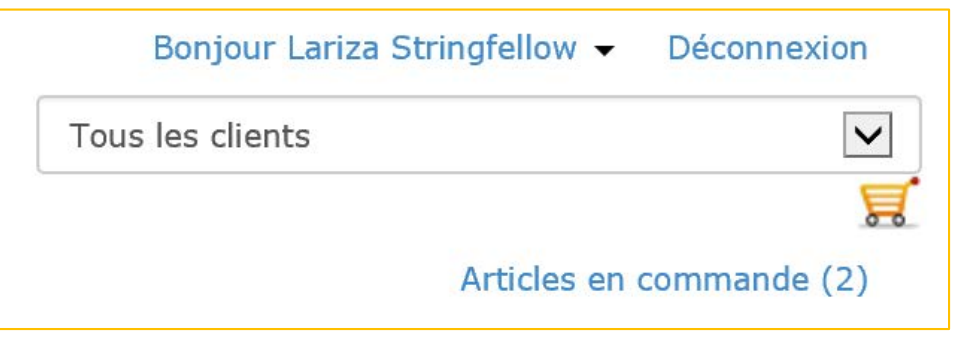

Image 3

# **Envoyer desarticleshorssite**

Le bouton **<Envoyer horssite>** permet de reclasser des articles de l'inventaire ou d'ajouter de nouveaux articles à l'inventaire (image 4).

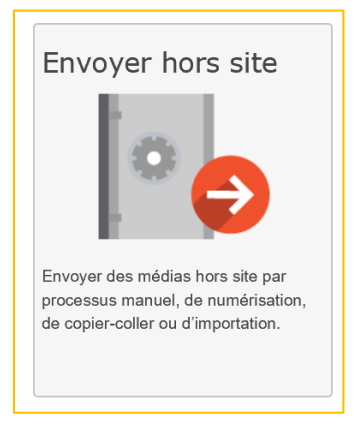

Image 4

L'écran Envoyer hors site peut être utilisé pour simplement entrer les numéros VOLSER ou lire des codes à barres VOLSER pour créer une liste d'articles à envoyer à l'installation de coffre hors site (image 5).

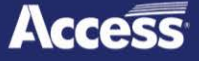

# Gestion de coffre

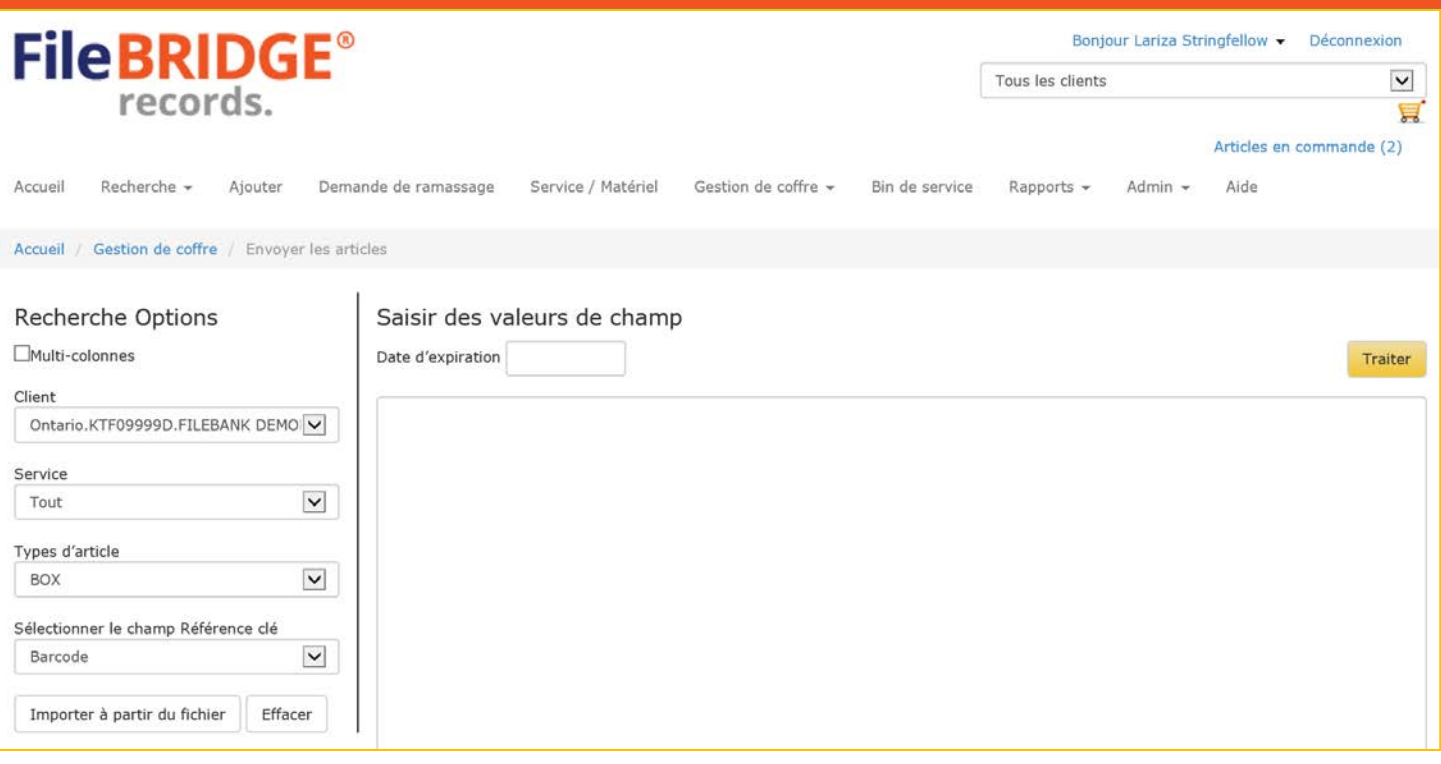

Image 5

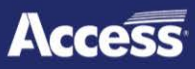

**FileBRIDGE**<sup>®</sup>

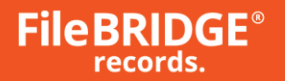

#### **Envoyer horssite : Recherche en mode à une colonne**

Le moyen le plus facile de créer une liste d'articles à envoyer à l'installation de coffre hors site est d'entrer les options de recherche à gauche, de fixer une date d'expiration pour les articles de coffre à envoyer à l'installation d'entreposage (pour déterminer la date à laquelle les cassettes doivent être retournées, le cas échéant) et d'entrer les numéros VOLSER dans les champs réservés à cette fin. Les numéros VOLSER peuvent être entrés ou lus avec un lecteur de bureau comme nécessaire.

Utilisez la section RechercheOptions à gauche pour définir les paramètres de recherche suivants pour le traitement de la demande Envoyer hors site actuelle :

**Client** : sélectionnez le compte de client pour lequel des articles seront retournés ou ajoutés durant la session Web actuelle.

**Service** : sélectionnez le service pour lequel des articles seront retournés ou ajoutés durant la session Web actuelle, le cas échéant.

**Typesd'article** : sélectionnez le type de média à traiter durant la sessionWeb actuelle, au besoin.

**Sélectionner le champ Référence clé** : sélectionnez le champ de recherche à utiliser pour sélectionner les articles à traiter sur le Web. C'est habituellement le numéro VOLSER ou un autre identifiant.

**Oui, la saisie se fait par numérisation** : cochez cette case pour indiquer que les codes à barres seront lus à l'aide d'un lecteur de bureau pour créer la liste d'articles à traiter.

Dans la section Saisir des valeurs de champ à droite, utilisez le calendrier pour fixer une date d'expiration appropriée en cliquant sur le champ de date (image 6).

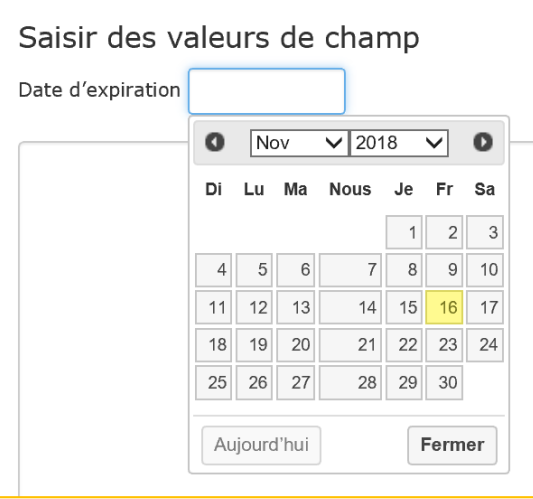

Image 6

Prenez note : les formats de dates du système sont définis par l'installation de gestion de coffre. Une *date d'expiration par défaut peut aussi être réglée à l'installationde gestion de coffre, au besoin.*

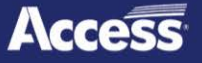

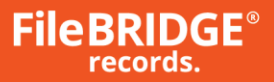

Entrez une liste d'articles à envoyer à l'installation de gestion de coffre hors site dans la case (image 7).

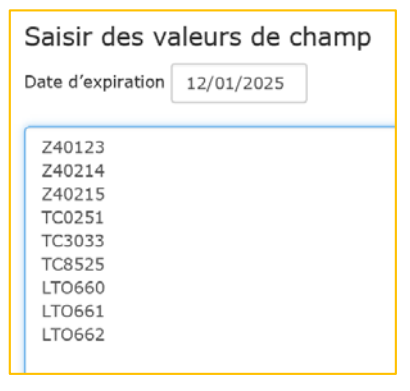

Image 7

Les articles peuvent être entrés manuellement ou être lus avec un lecteur de bureau en cochant la case Oui, la saisie se fait par numérisation dans la section Recherche Options à gauche.

#### **Mode à une colonne – Importer à partir du fichier**

Importer à partir du fichier

Au lieu d'entrer une liste d'articles à envoyer à l'installation de gestion de coffre hors site, utilisez le bouton **<Importer à partir du fichier>** dans la section Recherche Options pour ouvrir l'écran Importer à partir du fichier (image 8).

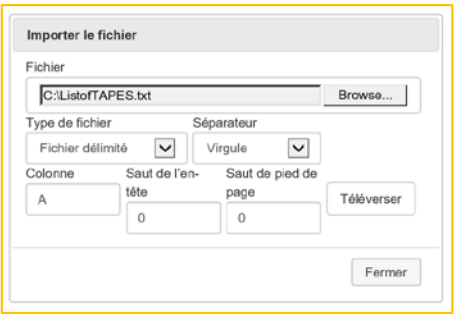

Image 8

**Parcourir** : cliquez sur le bouton **<Parcourir>** pour trouver le fichier de texte délimité à importer dans le poste de travail.

**Séparateur** : utilisez le menu déroulant pour sélectionner le caractère de séparateur de colonnes à utiliser pour le fichier de données sélectionné. Sélectionnez virgule, tabulation ou tuyau comme nécessaire.

**Colonne** : indiquez la colonne du fichier de données contenant le champ de référence clé.

**Saut de l'en-tête** : indiquez combien de lignes complètes doivent être sautées à partir du début du fichier de données lors du traitement du fichier (c'est-à-dire les lignes contenant le nom du rapport, la date, l'heure, le numéro de page, etc.).

**Saut de pied de page** : indiquez combien de lignes complètes doivent être sautées à partir du début du fichier de données lors du traitement du fichier (c'est-à-dire les lignes contenant le nom du rapport, la

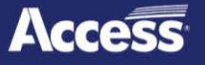

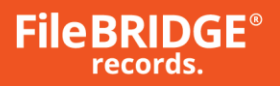

date, l'heure, le numéro de page, etc.).

Cliquez sur le bouton **<Téléverser>** pour importer le fichier de données et afficher les résultats dans la liste des résultats de recherche.

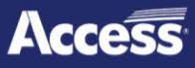

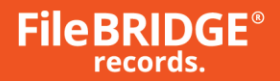

#### **Envoyer horssite : recherche en mode multi-colonnes**

L'option Multi-colonnes de la section Recherche Options du processus Envoyer hors site permet d'utiliser une liste d'articles contenant plusieurs colonnes. Les articles peuvent être entrés directement dans le champ de liste, être copiés d'un fichier de données et être collés dans le champ de liste, ou être importés d'un fichier de données en format de fichier de texte. Pour activer le mode Multi-colonnes, cochez la case Multi-colonnes au haut de la section Recherche Options (image 9).

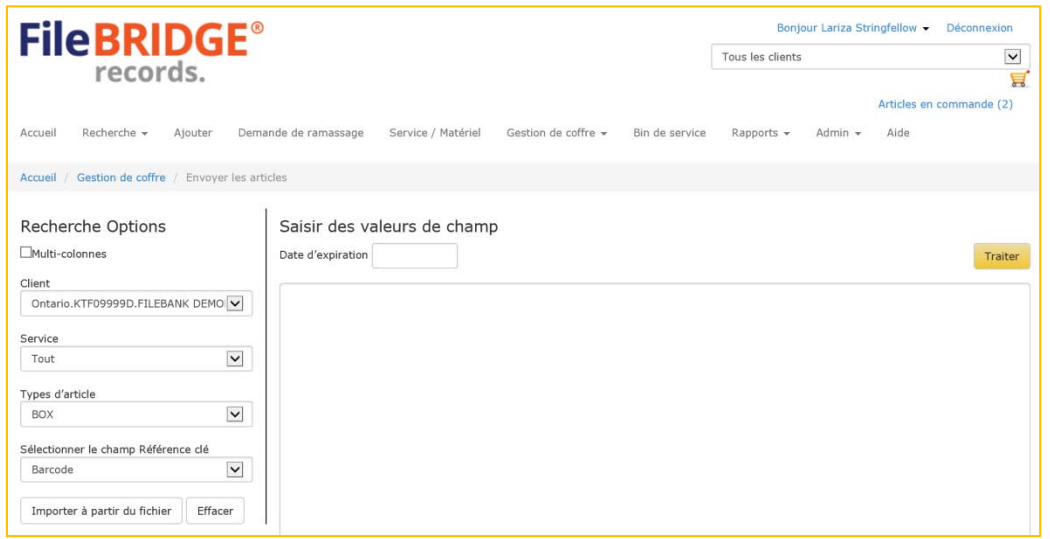

Image 9

**Client** : sélectionnez le compte de client pour lequel des articles seront retournés ou ajoutés durant la session Web actuelle.

**Service** : sélectionnez le service pour lequel des articles seront retournés ou ajoutés durant la session Web actuelle, le cas échéant.

**Typesd'article** : sélectionnez le type de média à traiter durant la session Web actuelle, au besoin.

Les articles peuvent être entrés, collés ou importés dans le champ de liste (image 10).

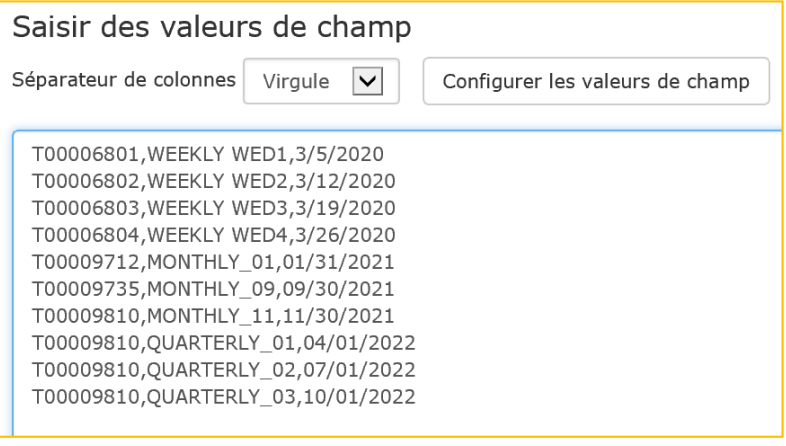

Image 10

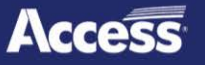

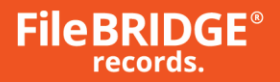

La section Saisir des valeurs de champ permet de déterminer le séparateur de colonnes dans chaque article et l'interface fournie pour définir les valeurs de champ/le mappage des colonnes (image 11).

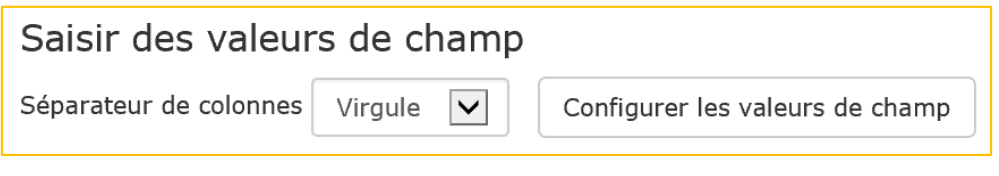

Image 11

**Séparateur de colonnes**: utilisez le menu déroulant pour sélectionner le caractère de séparateur de colonnes à utiliser pour l'article. Sélectionnez virgule, tabulation ou tuyau comme nécessaire.

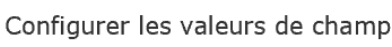

Le bouton **<Configurer lesvaleursde champ>** permet de

mapper la colonne avec des renseignements de référence pertinents pour les nouveaux articles et les articles actuels de l'inventaire (image 12).

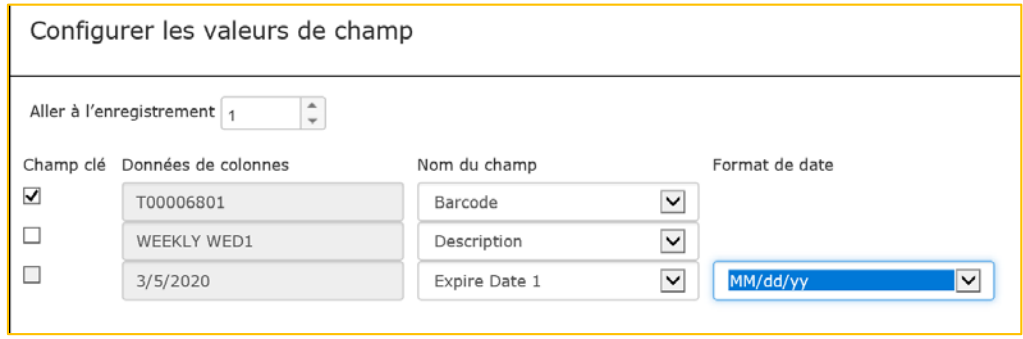

#### Image 12

**Aller à l'enregistrement** : utilisez la case pour parcourir les articles, au besoin. Le champ Données de colonnes affichera la valeur de texte pour chaque colonne dans l'article sélectionné.

**Champ clé** : sélectionnez le champ de recherche à utiliser pour sélectionner les articles à traiter sur le Web. C'est habituellement le numéro VOLSER ou un autre identifiant. Le Champ clé est automatiquement sélectionné lorsque Code d'articles ou VOLSER (référence 1) est sélectionné. Une (1) seule colonne par ligne peut être sélectionnée comme Champ cléà la fois, et un Champ clé doit être sélectionné.

**Donnéesde colonnes**: affiche la date de texte dans la colonne pour la ligne sélectionnée.

**Nom du champ** : utilisez le menu déroulant pour sélectionner le champ de référence approprié pour le type d'article. Toutes les données qui sont dans cette colonne pour chaque article seront mappées au champ de référence sélectionné.

**Format de date** : si le Nom du champsélectionné est une date classée dans le système, sélectionnez le format de date approprié dans le système pour ce champ de date.

Pour toute colonne qui ne doit pas être utilisée durant le processus de recherche pour l'instant, sélectionnez l'option Ignorer en définissant le Nom du champ.

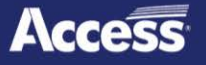

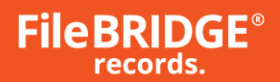

# **Mode Multi-colonne – Importer à partir du fichier**

Importer à partir du fichier

Cliquez sur le bouton **<Importer à partir du fichier>** dans la section Recherche Options pour ouvrir l'écran Importer à partir du fichier (image 13).

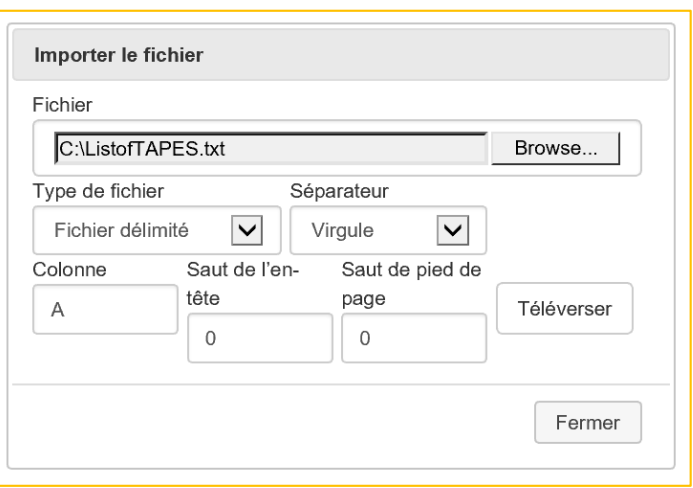

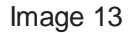

**Parcourir** : cliquez sur le bouton **<Parcourir>** pour trouver le fichier de texte délimité à importer dans le poste de travail.

**Séparateur** : utilisez le menu déroulant pour sélectionner le caractère de séparateur de colonnes à utiliser pour le fichier de données sélectionné. Sélectionnez virgule, tabulation ou tuyau, ou définissez un délimiteur personnalisé, comme nécessaire.

**Colonne** : laissez ce champ vide pour importer toutes les colonnes du fichier de données, ou entrez une valeur dans le champ pour définir une seule colonne à importer du fichier de données.

**Saut de l'en-tête** : indiquez combien de lignes complètes doivent être sautées à partir du début du fichier de données lors du traitement du fichier (c'est-à-dire les lignes contenant le nom du rapport, la date, l'heure, le numéro de page, etc.).

**Saut de pied de page** : indiquez combien de lignes complètes doivent être sautées à partir du début du fichier de données lors du traitement du fichier (c'est-à-dire les lignes contenant le nom du rapport, la date, l'heure, le numéro de page, etc.).

Cliquez sur le bouton **<Téléverser>** pour importer le fichier de données et afficher les résultats dans la liste des résultats de recherche.

#### **Demande depuishorssite**

Le bouton **<Demande depuishorssite>** permet de demander la livraison d'articles d'inventaire actuels de l'installation de gestion de coffre (image 14).

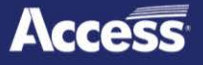

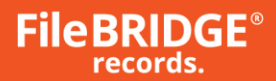

# Demander hors site

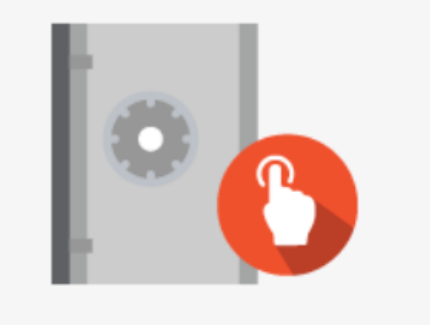

Demander des médias se trouvant hors site par processus manuel, de numérisation, de copier-coller ou d'importation.

Image 14

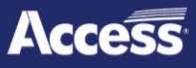

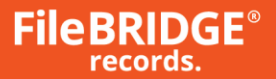

L'écran Demande d'articles peut être utilisé pour simplement entrer les numéros VOLSER ou lire des codes à barres VOLSER, pour créer une liste d'articles à envoyer à l'installation de coffre hors site (image 15).

| <b>FileBRIDGE<sup>®</sup></b><br>records.                 | Bonjour Lariza Stringfellow - Deconnexion<br>$\check{ }$<br>Tous les clients<br>Articles en commande (2) |                                                 |      |         |
|-----------------------------------------------------------|----------------------------------------------------------------------------------------------------|-------------------------------------------------|------|---------|
| Demande de ramassage<br>Recherche +<br>Ajouter<br>Accueil | Service / Matériel<br>Gestion de coffre =                                                                | Bin de service<br>$Admin$ $\star$<br>Rapports + | Aide |         |
| Accueil / Gestion de coffre / Demande d'articles          |                                                                                                    |                                                 |      |         |
| <b>Recherche Options</b>                                  | Saisir des valeurs de recherche                                                                          |                                                 |      | Traiter |
| Client                                                    |                                                                                                    |                                                 |      |         |
| Ontario.KTF09999D.FILEBANK DEMONSTRATIOI V                |                                                                                                    |                                                 |      |         |
| Service                                                   |                                                                                                    |                                                 |      |         |
| $\check{ }$<br>Tout                                       |                                                                                                    |                                                 |      |         |
| Types d'article                                           |                                                                                                    |                                                 |      |         |
| $\check{ }$<br>BOX                                        |                                                                                                    |                                                 |      |         |
| Sélectionner le champ Référence dé                        |                                                                                                    |                                                 |      |         |
| $\check{ }$<br>Barcode                                    |                                                                                                    |                                                 |      |         |
| Importer à partir du fichier<br>Effacer                   |                                                                                                    |                                                 |      |         |

Image 15

Utilisez la section RechercheOptions à gauche pour définir les paramètres de recherche suivants pour le traitement de la demande actuelle :

**Client** : sélectionnez le compte de client pour lequel des articles seront retournés ou ajoutés durant la session Web actuelle.

**Service** : sélectionnez le service pour lequel des articles seront retournés ou ajoutés durant la session Web actuelle, le cas échéant.

**Typesd'article** : sélectionnez le type de média à traiter durant la sessionWeb actuelle, au besoin.

**Sélectionner le champ Référence clé** : sélectionnez le champ de recherche à utiliser pour sélectionner les articles à traiter sur le Web. C'est habituellement le numéro VOLSER ou un autre identifiant.

**Oui, la saisie se fait par numérisation** : cochez cette case pour indiquer que les codes à barres seront lus à l'aide d'un lecteur de bureau pour créer la liste d'articles à traiter.

Entrez une liste d'articles à demander de l'installation de gestion de coffre hors site dans la case (image 16).

| Saisir des valeurs de recherche |
|---------------------------------|
| T00006801                       |
| T00006803                       |
| T00006804                       |
| T00007591                       |
| T00005398                       |
| T00005639                       |
| T00008134                       |
| T00009125                       |
| T00009704                       |
|                                 |

Image 16

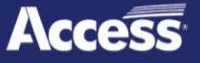

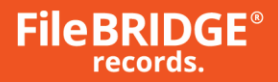

Les articles peuvent être entrés manuellement ou être lus avec un lecteur de bureau en cochant la case Oui, la saisie se fait par numérisation dans la section Recherche Options à gauche.

#### **Demande depuishorssite – Importer à partir du fichier**

Importer à partir du fichier

Au lieu d'entrer une liste d'articles à envoyer à l'installation de gestion de coffre hors site, utilisez le bouton **<Importer à partir du fichier>** dans la section Recherche Options pour ouvrir l'écran Importer à partir du fichier (image 17).

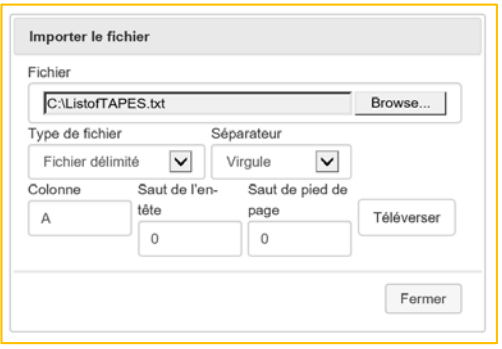

Image 17

**Parcourir** : cliquez sur le bouton **<Parcourir>** pour trouver le fichier de texte délimité à importer dans le poste de travail.

**Séparateur** : utilisez le menu déroulant pour sélectionner le caractère de séparateur de colonnes à utiliser pour le fichier de données sélectionné. Sélectionnez virgule, tabulation ou tuyau comme nécessaire.

**Colonne** : indiquez la colonne du fichier de données contenant le champ de référence clé.

**Saut de l'en-tête** : indiquez combien de lignes complètes doivent être sautées à partir du début du fichier de données lors du traitement du fichier (c'est-à-dire les lignes contenant le nom du rapport, la date, l'heure, le numéro de page, etc.).

**Saut de pied de page** : indiquez combien de lignes complètes doivent être sautées à partir du début du fichier de données lors du traitement du fichier (c'est-à-dire les lignes contenant le nom du rapport, la date, l'heure, le numéro de page, etc.).

Cliquez sur le bouton **<Téléverser>** pour importer le fichier de données et afficher les résultats dans la liste des résultats de recherche.

#### **Résultatsde recherche Envoyer/Demander**

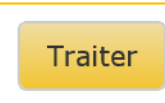

Après avoir créé la liste d'articles à traiter, cliquez sur le bouton **<Traiter>** dans le coin supérieur droit pour continuer la commande Envoyer hors site/Demande depuis hors site. La page Recherche de résultats est affichée (Figure 18).

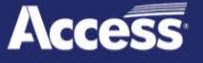

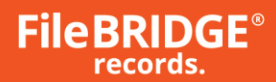

# Gestion de coffre

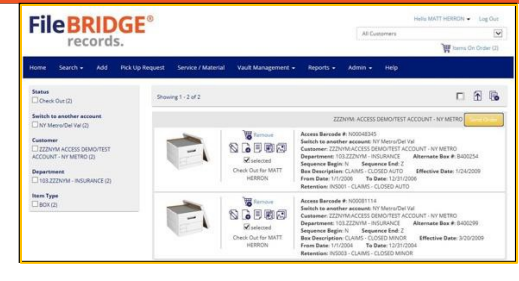

Image 18

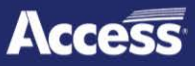

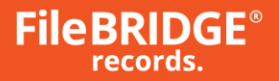

Utilisez la page des résultats de recherche pour vérifier les actions qui doivent être réalisées lors de l'envoi d'articles hors site à l'installationde gestion de coffre (articles à ajouter à l'inventaire, articles actuels à reclasser, etc.).

Si des modifications doivent être apportées à la recherche originale d'articles, utilisez le menu audessus des résultats de recherche pour revenir à l'étape précédente à l'intérieur d'Envision Client Web au lieu de cliquer sur la touche de **<Retour>** de votre navigateur Web (image 19).

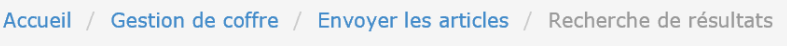

#### Image 19

*Prenez note : la fonction Envoyer hors site de FileBRIDGE Records permet de rechercher et de trouver des correspondances exactes pour les articles de l'inventaire à l'aide de critères de recherche entrés. Si aucune correspondance exacte n'est trouvée, la fonction Envoyer hors site est conçue pour ajouter le nouvel article à l'inventaire. Veuillez examiner les résultats de recherche attentivement avant de passer au processus Envoyer hors site.*

Le menu à gauche de l'écran des résultats peut être utilisé pour appliquer des filtres aux résultats, pour sélectionner l'inventaire d'un mélange d'activité demandée (Reclasser/Ajouter), de compte de client, de service (le cas échéant), de types d'articles, etc. (image 20).

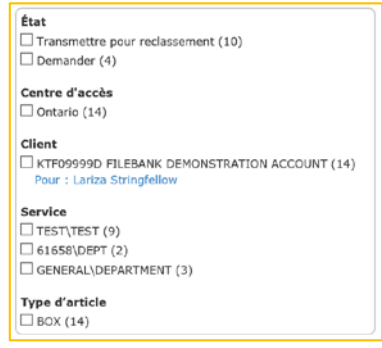

Image 20

Sélectionnez les filtres à appliquer ou à enlever en cliquant sur la case à gauche pour cocher ou décocher les filtres.

**Modification globale** : si les autorisations d'Envision Client Web le permettent, utilisez l'option Modification globale pour mettre à jour tous les articles d'un type d'article avec le même champ de référence, la même description et/ou les mêmes valeurs de date comme nécessaire (image 21).

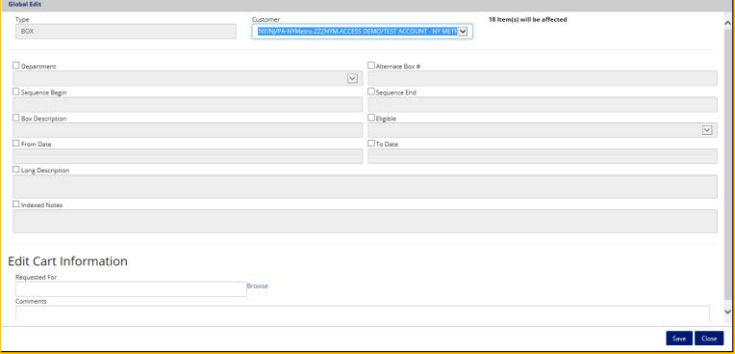

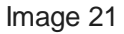

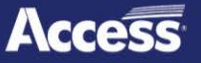

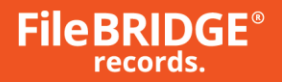

L'écran Modification globale affiche tous les champs de référence et de date disponibles qui peuvent être modifiés pour ce type d'article dans Envision Client Web. Cochez la case à côté du nom du champ à modifier, puis entrez la valeur pour ce champ; elle sera appliquée à tous les articles du type indiqué. Les renseignements de panier, comme le nom de la personne qui demande l'action (Demandé pour), ainsi que toute note pertinente pour chaque article (Commentaires).

Cliquez sur le bouton **<Enregistrer>** pour modifier tous les articles de ce type avec les informations entrées dans l'écran Modification globale et revenir à la listedes résultats de recherche. Si vous cliquez sur **<Fermer>**, vous quitterez l'écran Modification globale sans enregistrer les modifications apportées aux articles dans l'écran Recherche de résultats.

Le menu d'actions pour chaque article dans l'écran Recherche de résultats permet de fournir des renseignements sur l'inventaire actuel, la description de l'action demandée, le nom du demandeur et une option pour enlever l'article des résultats de recherche (image 22).

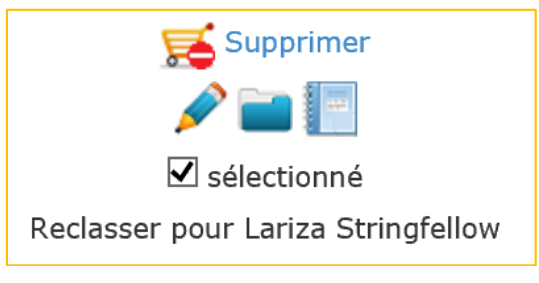

Image 22

**Supprimer** : utilisez l'option Supprimer pour supprimer l'article des résultats de recherche. Si cet article est retiré de la liste, il ne sera pas traitédavantage.

# **Soumettre la commande Web**

Add Results to Cart Après avoir vérifié tous les articles de la liste, cliquez sur <Ajouter les résultats au panier> pour ajouter tous les résultats de l'écran Rechercher des résultats au panier.

Le panier présente tous les articles de la commande Web qui n'ont pas été soumis au centre d'accès, incluant toute livraison, tout ramassage et tout ajout antérieurs, ainsi que toute autre demande de service (image 23).

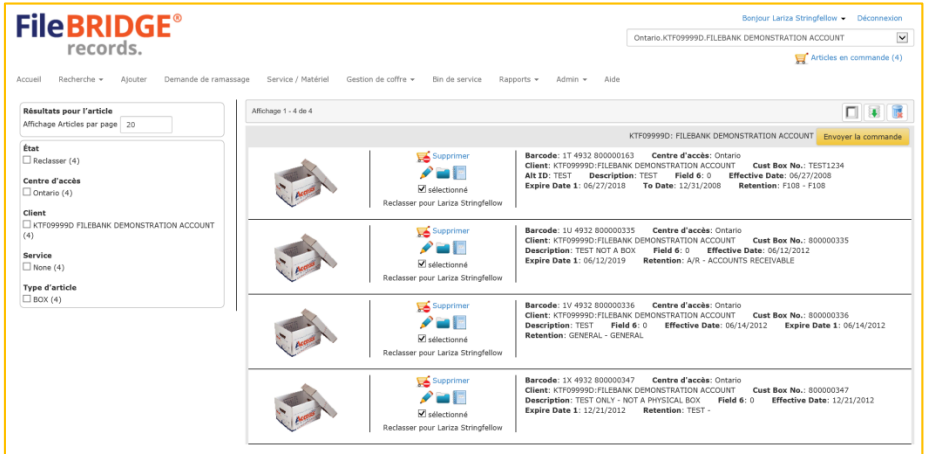

Image 23

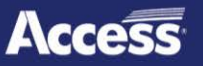

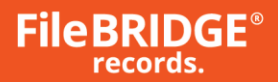

Le menu de gauche permet d'appliquer des filtres au panier avec un mélange d'état de ligne (Ajouter, Récupérer, Reclasser, etc.), de clients, de services, de types d'articles, etc. (image 24).

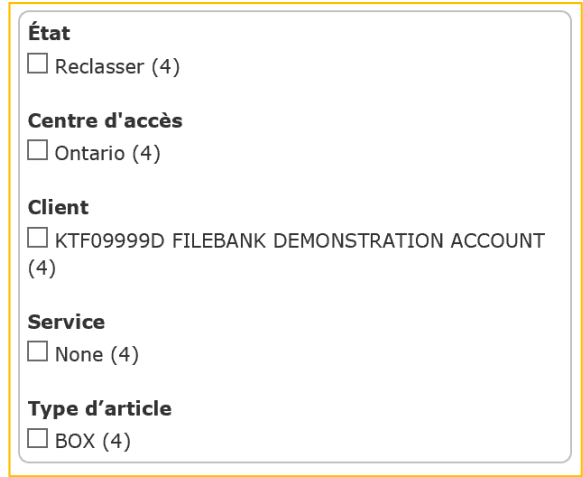

Image 24

Utilisez le menu d'actions pour sélectionner l'action appropriée pour le dossier approprié dans les résultats de recherche (image 25).

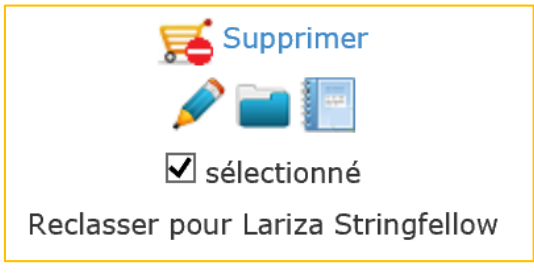

Image 25

*PRENEZ NOTE : les permissions accordées à l'utilisateur Web, les paramètres pour le type d'article dans l'inventaire et l'état d'inventaire déterminent les actions disponibles dans le menu d'actions pour tout dossier inclus dans les résultats de recherche.*

**Supprimer** : cliquez sur cette option pour retirer l'article individuel du panier.

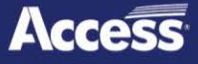

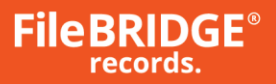

**Modifier l'article** : cliquez sur ce bouton pour modifier les champs de référence, les notes et/ou les dates disponibles pour l'article dans l'inventaire comme nécessaire. L'écran Modifier l'article est affiché (image 26).

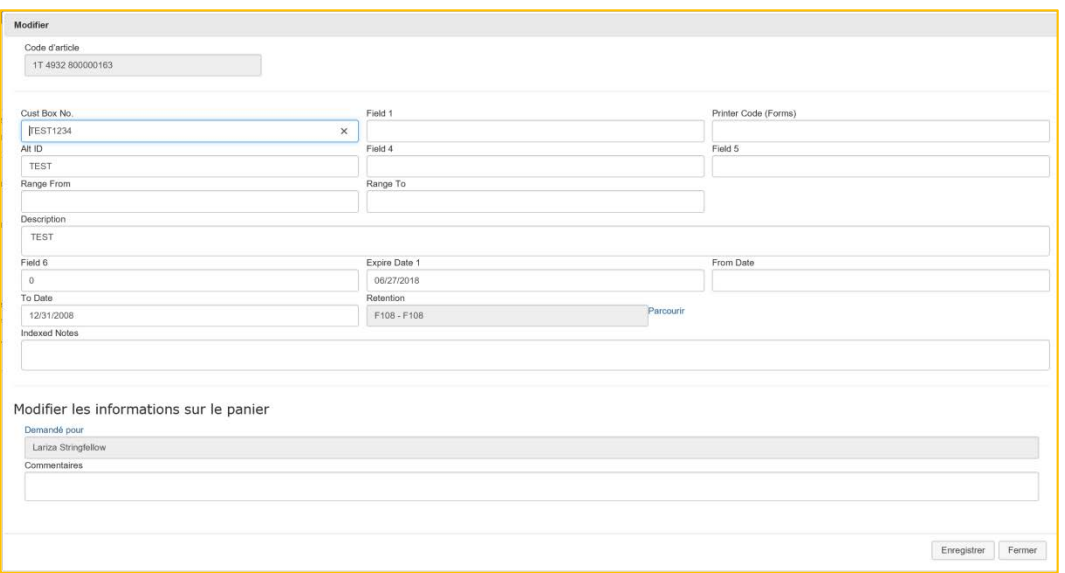

Image 26

Cliquez sur le bouton **<Enregistrer>** pour modifier les données du champde référence de l'article et tout autre renseignement modifiable pour cet article. L'écran Modifier l'article se ferme après l'enregistrement. Cliquez sur le bouton **<Fermer>** quand vous voulez pour annuler toutes les modifications apportées à l'article et retourner aux résultats de recherche sans qu'aucun renseignement ne soit modifié.

Cliquez sur le bouton **<Supprimer tout>** pour retirer tous les articles du panier si nécessaire (image 27).

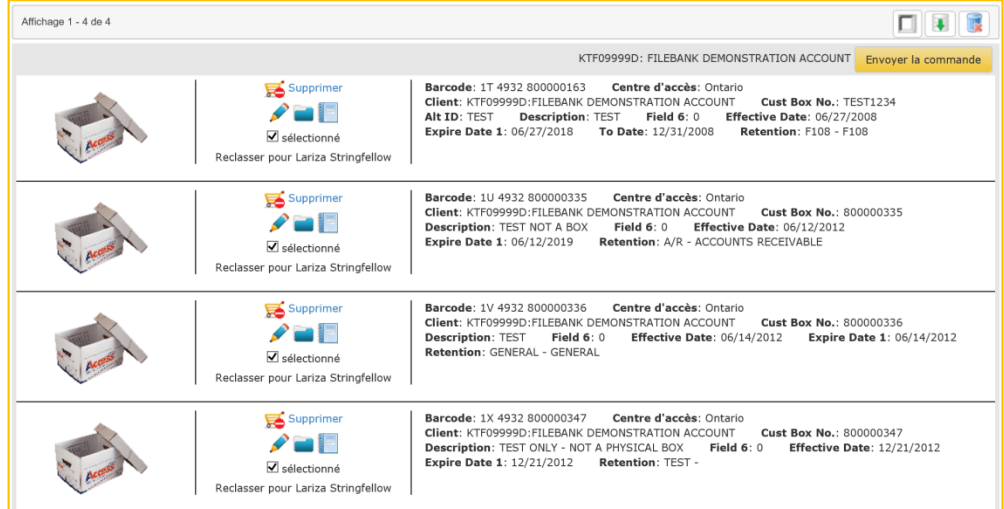

Image 27

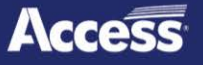

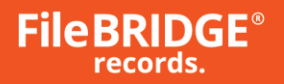

Une fois le panier examiné et les actions confirmées pour les articles, cliquez sur le bouton **<Envoyer la commande>** à droite pour soumettre la commande au centre d'accès (image 28).

| Affichage 1 - 4 de 4 |                                                                                                    | 口耳属                                                                                                    |
|----------------------|----------------------------------------------------------------------------------------------------|----------------------------------------------------------------------------------------------------|
|                      |                                                                                                    | KTF09999D: FILEBANK DEMONSTRATION ACCOUNT<br>Envoyer la commande                                                                                                    |
|                      | Supprimer<br>$\blacktriangleright$ $=$ $\blacksquare$<br>$\triangledown$ sélectionné<br>Reclasser pour Lariza Stringfellow | Barcode: 1T 4932 800000163<br>Centre d'accès: Ontario<br>Client: KTF09999D: FILEBANK DEMONSTRATION ACCOUNT<br>Cust Box No.: TEST1234<br>Alt ID: TEST<br><b>Description: TEST</b><br>Field $6:0$<br><b>Effective Date: 06/27/2008</b><br><b>Expire Date 1: 06/27/2018</b><br>To Date: 12/31/2008<br>Retention: F108 - F108 |
|                      | Supprimer<br>$\sum_{i=1}^n$<br>Sélectionné<br>Reclasser pour Lariza Stringfellow                                           | Barcode: 1U 4932 800000335<br>Centre d'accès: Ontario<br>Client: KTF09999D: FILEBANK DEMONSTRATION ACCOUNT<br>Cust Box No.: 800000335<br><b>Description: TEST NOT A BOX</b><br>Field $6:0$<br><b>Effective Date: 06/12/2012</b><br>Retention: A/R - ACCOUNTS RECEIVABLE<br><b>Expire Date 1: 06/12/2019</b>               |
|                      | Supprimer<br>$\sum_{i=1}^{n}$<br>Sélectionné<br>Reclasser pour Lariza Stringfellow                                         | Centre d'accès: Ontario<br>Barcode: 1V 4932 800000336<br>Client: KTF09999D: FILEBANK DEMONSTRATION ACCOUNT<br>Cust Box No.: 800000336<br><b>Description: TEST</b><br>Field $6:0$<br><b>Effective Date: 06/14/2012</b><br><b>Expire Date 1: 06/14/2012</b><br>Retention: GENERAL - GENERAL                                 |
|                      | Supprimer<br>$\mathcal{L} = \mathbb{R}$<br>Sélectionné<br>Reclasser pour Lariza Stringfellow                               | Barcode: 1X 4932 800000347<br>Centre d'accès: Ontario<br>Client: KTF09999D: FILEBANK DEMONSTRATION ACCOUNT<br>Cust Box No.: 800000347<br>Description: TEST ONLY - NOT A PHYSICAL BOX<br>Field $6:0$<br><b>Effective Date: 12/21/2012</b><br><b>Expire Date 1: 12/21/2012</b><br>Retention: TEST -                         |

Image 28

L'écran Envoyer la commande est affiché (image 29).

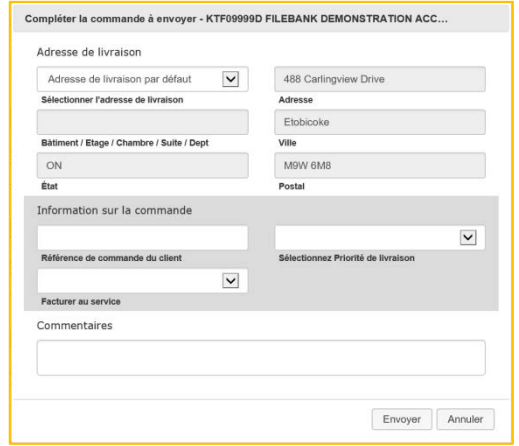

#### Image 29

Sélectionnez ou entrez l'adresse de livraison ou de ramassage, des renseignements supplémentaires sur la commande, la priorité de livraison pour déterminer la date de service, et tout renseignement que le centre d'accès devrait connaître au sujet de cette commande.

Cliquez sur le bouton **<Envoyer>** pour soumettrela commande Web.

Si vous devez envoyer la commande Web à une date ultérieure, cliquez plutôt sur le bouton **<Annuler>** pour annuler la demande d'envoi de commande et revenir au panier. La commande ne sera pas envoyée pour l'instant.

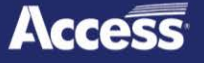

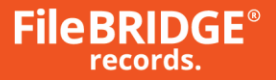

L'écran de confirmation de commande Web est affiché et présente le résumé de la commande passée, qui peut être imprimé ou exporté vers un document PDF, Image, Word, Excel ou HTML (image 30).

| <b>FileBRIDGE®</b>         |                                                  |                      |                    |                         |                                               | Bonjour Lariza Stringfellow -<br>Déconnexion |                  |                    |                    |                          |   |
|----------------------------|--------------------------------------------------|----------------------|--------------------|-------------------------|-----------------------------------------------|----------------------------------------------|------------------|--------------------|--------------------|--------------------------|---|
|                            |                                                  |                      |                    |                         | Ontario.KTF09999D.FILEBANK DEMONSTRATION AC V |                                              |                  |                    |                    |                          |   |
|                            | records.                                         |                      |                    |                         |                                               |                                              |                  |                    |                    |                          | 昌 |
|                            |                                                  |                      |                    |                         |                                               |                                              |                  |                    |                    | Articles en commande (0) |   |
|                            |                                                  |                      |                    |                         |                                               |                                              |                  |                    |                    |                          |   |
| Accueil                    | Recherche v<br>Ajouter                           | Demande de ramassage | Service / Matériel |                         | Gestion de coffre $\sim$                      | Bin de service                               | Rapports $\star$ | Admin $\sim$       | Aide               |                          |   |
|                            | Client KTF09999D: FILEBANK DEMONSTRATION ACCOUNT |                      |                    |                         |                                               |                                              |                  |                    |                    |                          |   |
|                            |                                                  |                      |                    |                         |                                               |                                              |                  |                    |                    |                          |   |
|                            |                                                  |                      |                    |                         |                                               |                                              |                  | Bon de travail web | $\vert \vee \vert$ | Imprimer                 |   |
|                            |                                                  |                      |                    |                         | Access/Canada: Ontario                        |                                              |                  |                    |                    |                          |   |
|                            |                                                  |                      |                    |                         | Bon de travail: CA51908                       |                                              |                  |                    |                    |                          |   |
|                            |                                                  |                      |                    |                         | Date d'échéance: 11/20/2018 17:00             |                                              |                  |                    |                    |                          |   |
|                            |                                                  |                      |                    |                         |                                               |                                              |                  |                    |                    |                          |   |
| Client:                    | FILEBANK DEMONSTRATION ACCOUNT                   |                      | Demandé par:       | Lariza Stringfellow     |                                               |                                              |                  |                    |                    |                          |   |
| Adresse:                   | 488 Carlingview Drive                            |                      | Téléphone:         | (416) 798-1404          |                                               |                                              |                  |                    |                    |                          |   |
|                            | Etobicoke, ON M9W 6M8                            |                      |                    |                         |                                               |                                              |                  |                    |                    |                          |   |
| Priorité:                  | Standard Delivery/Pickup                         |                      |                    |                         |                                               |                                              |                  |                    |                    |                          |   |
| Remarques: 8 consoles      |                                                  |                      |                    |                         |                                               |                                              |                  |                    |                    |                          |   |
|                            | Demandé pour: Lariza Stringfellow                |                      |                    |                         |                                               |                                              |                  |                    |                    |                          |   |
| Code d'article             | Info de référence                                |                      | Serv.              | Type d'article / Action |                                               |                                              |                  |                    |                    |                          |   |
| 1T 4932 800000163          | <b>TEST1234</b>                                  |                      |                    | <b>BOX</b>              | Reclassement en attente                       |                                              |                  |                    |                    |                          |   |
| 1U 4932 800000335          | 800000335                                        |                      |                    | <b>BOX</b>              | Reclassement en attente                       |                                              |                  |                    |                    |                          |   |
| 1V 4932 800000336          | 800000336                                        |                      |                    | <b>BOX</b>              | Reclassement en attente                       |                                              |                  |                    |                    |                          |   |
| 1X 4932 800000347          | 800000347                                        |                      |                    | <b>BOX</b>              | Reclassement en attente                       |                                              |                  |                    |                    |                          |   |
| <b>Summary of Activity</b> |                                                  |                      |                    |                         |                                               |                                              |                  |                    |                    |                          |   |
| <b>Pickup BOX</b>          |                                                  |                      |                    |                         |                                               |                                              |                  |                    |                    |                          |   |
| 4                          |                                                  |                      |                    |                         |                                               |                                              |                  |                    |                    |                          |   |
|                            |                                                  |                      |                    |                         |                                               |                                              |                  |                    |                    |                          |   |

Image 30

# **Vérifier Entrée/Sortie**

Le bouton **<Vérifier Entrée/Sortie>** permet de vérifier les articles d'inventaire récemment reçus de l'installation de gestion de coffre hors site, ainsi que de vérifier les articles à envoyer à l'installation de gestion de coffre hors site (image 31).

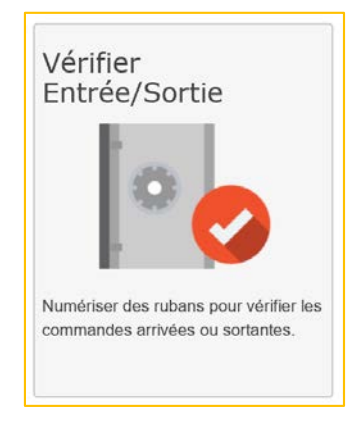

Image 31

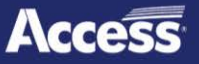

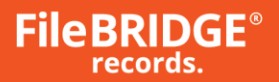

L'écran Demande d'articles peut être utilisé pour simplement entrer les numéros VOLSER ou lire des codes à barres VOLSER, pour créer une liste d'articles à envoyer à l'installation de coffre hors site (image 32).

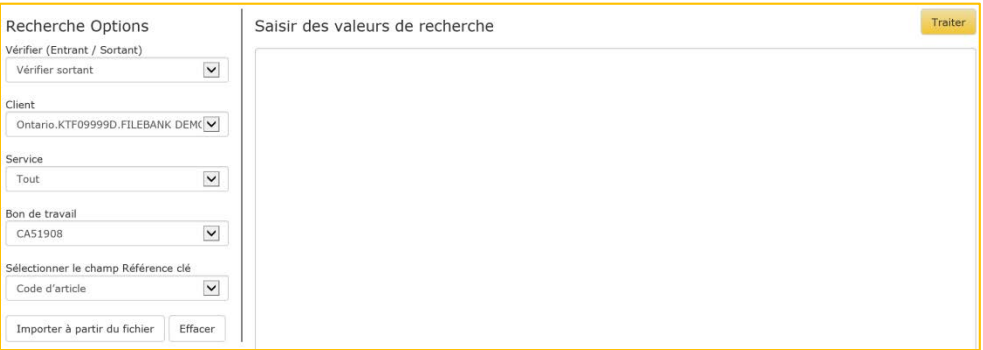

Image 32

L'écran Demande d'articles peut être utilisé pour simplement entrer les numéros VOLSER ou lire des codes à barres VOLSER, pour créer une liste d'articles à envoyer à l'installation de coffre hors site.

Utilisez la section RechercheOptions à gauche pour définir les paramètres de recherche suivants pour le traitement de la demande Envoyer hors site actuelle :

**Client** : sélectionnez le compte de client pour lequel des articles seront retournés ou ajoutés durant la session Web actuelle.

**Service** : sélectionnez le service pour lequel des articles seront retournés ou ajoutés durant la session Web actuelle, le cas échéant.

**Typesd'article** : sélectionnez le type de média à traiter durant la sessionWeb actuelle, au besoin.

**Sélectionner le champ Référence clé** : sélectionnez le champ de recherche à utiliser pour sélectionner les articles à traiter sur le Web. C'est habituellement le numéro VOLSER ou un autre identifiant.

**Oui, la saisie se fait par numérisation** : cochez cette case pour indiquer que les codes à barres seront lus à l'aide d'un lecteur de bureau pour créer la liste d'articles à traiter.

Entrez une liste d'articles à demander de l'installation de gestion de coffre hors site dans la case (image 33).

> Saisir des valeurs de recherche 1T 4932 800000163 1U 4932 800000335 1V 4932 800000336 1X 4932 800000347

> > Image 33

Les articles peuvent être entrés manuellement ou être lus avec un lecteur de bureau en cochant la case Oui, la saisie se fait par numérisation dans la section Recherche Options à gauche.

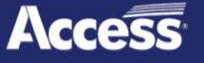

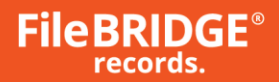

#### **Vérifier – Importer à partir du fichier**

Importer à partir du fichier

Au lieu d'entrer une listed'articles à vérifier, utilisez le bouton

**<Importer à partir du fichier>** dans la section Recherche Options pour ouvrir l'écran Importer à partir du fichier (image 34).

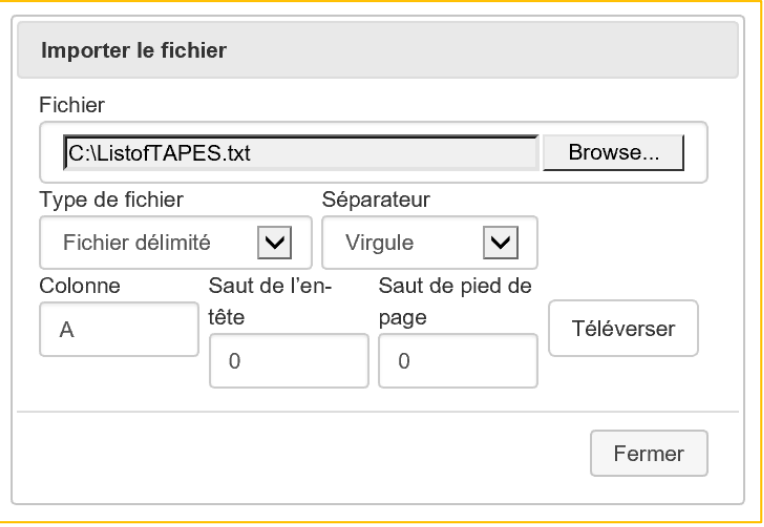

#### **Image 34**

**Parcourir : cliquez sur le bouton <Parcourir>** pour trouver le fichier de texte délimité à importer dans le poste de travail.

**Séparateur** : utilisez le menu déroulant pour sélectionner le caractère de séparateur de colonnes à utiliser pour le fichier de données sélectionné. Sélectionnez virgule, tabulation ou tuyau comme nécessaire.

**Colonne** : indiquez la colonne du fichier de données contenant le champ de référence clé.

**Saut de l'en-tête** : indiquez combien de lignes complètes doivent être sautées à partir du début du fichier de données lors du traitement du fichier (c'est-à-dire les lignes contenant le nom du rapport, la date, l'heure, le numéro de page, etc.).

**Saut de pied de page** : indiquez combien de lignes complètes doivent être sautées à partir du début du fichier de données lors du traitement du fichier (c'est-à-dire les lignes contenant le nom du rapport, la date, l'heure, le numéro de page, etc.).

Cliquez sur le bouton **<Téléverser>** pour importer le fichier de données et afficher les résultats dans la liste des résultats de recherche.

**Vérifier lesrésultats**

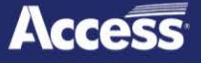

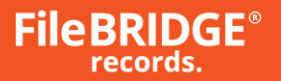

**Traiter** 

Après avoir créé la liste d'articles à vérifier, cliquez sur le bouton **<Traiter>** dans le coin supérieur droit pour continuer la demande Vérifier. L'écran Vérifier Rapport est affiché (image 35).

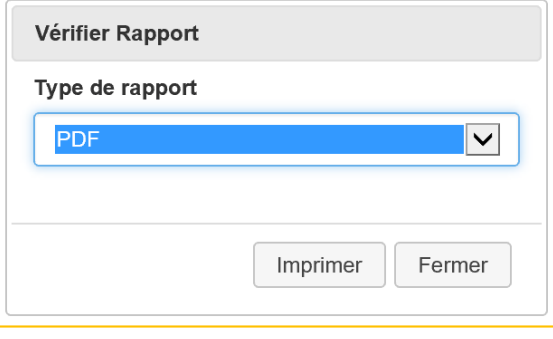

Image 35

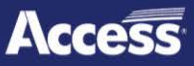

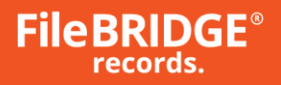

L'écran de confirmation de commande Web est affiché et présente le résumé de la commande passée, qui peut être imprimé ou exporté vers un document PDF, Image, Word, Excel ou HTML (image 36).

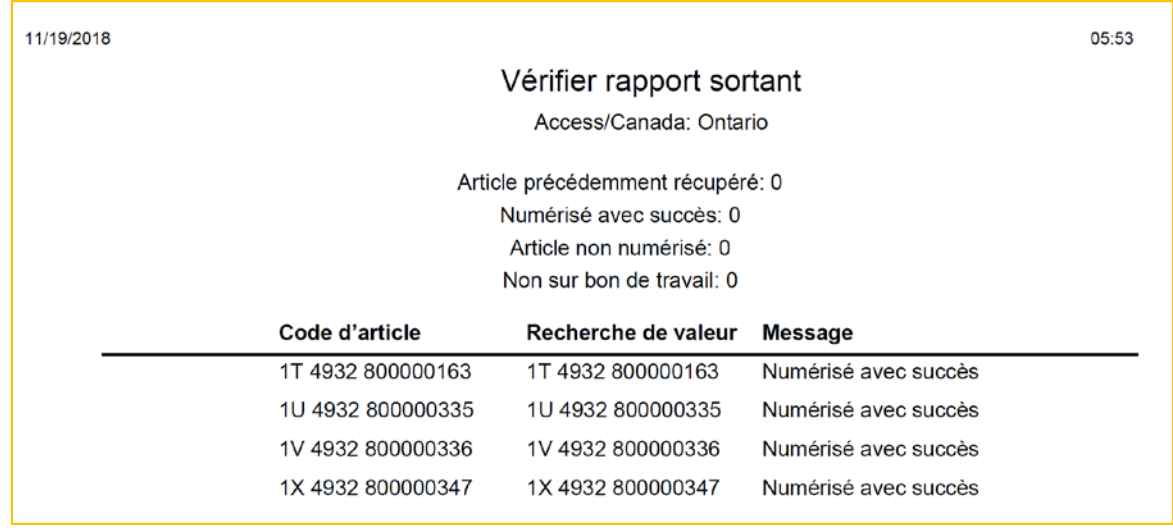

# Image 36

Le rapport de vérification dresse la liste de tous les articles entrés, numérisés, collés ou autrement inclus dans la section Valeurs de champ de l'écran Vérifier, et indique les articles qui ont été Numérisés avec succès (c'est-à-dire inclus dans l'écran Vérifier et dans le bon de travail), de même que les Articles non numérisés (c'est-à-dire inclus dans le bon de travail, mais pas dans l'écran Vérifier), ainsi que tout article Non sur bon de travail (inclus dans la liste de vérification, mais pas dans le bon de travail original).

# **Mettre à jour lesarticles**

Le bouton **<Mettre à jour lesarticles>** permet de modifier les articles actuellement en inventaire dans le système. Les dates, les descriptions et les autres valeurs de champs de référence (accessibles sur le Web) peuvent être modifiées dans cet écran (image 37).

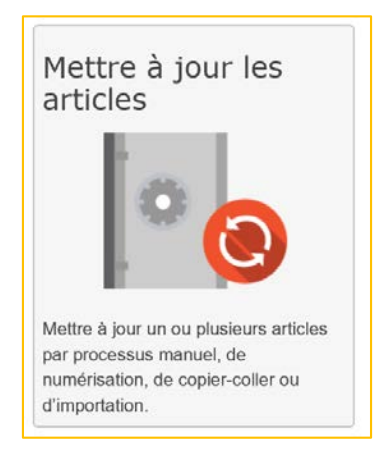

Image 37

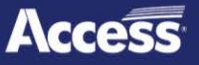

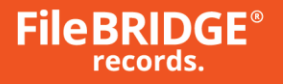

Utilisez la section RechercheOptions à gauche pour définir les paramètres de recherche suivants pour le traitement de la demande Envoyer hors site actuelle (image 38).

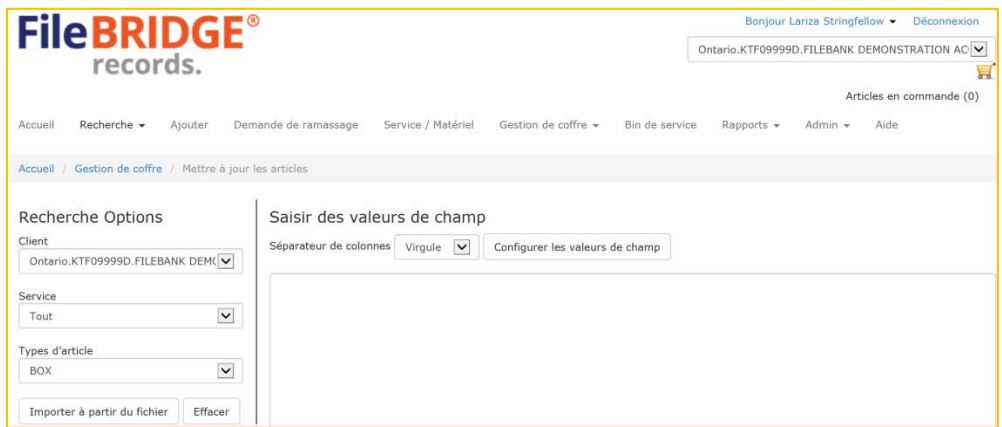

Image 38

**Client** : sélectionnez le compte de client pour lequel des articles seront retournés ou ajoutés durant la session Web actuelle.

Service : sélectionnez le service pour lequel des articles seront retournés ou ajoutés durant la session Web actuelle, le cas échéant.

**Typesd'article** : sélectionnez le type de média à traiter durant la sessionWeb actuelle, au besoin.

Entrez la liste d'articles d'inventaire à modifier dans la case. La liste d'articles peut être entrée manuellement ou copiée-collée d'un fichier de texte.

# **Mettre à jour – Importer à partirdu fichier**

Importer à partir du fichier

Au lieu d'entrer une listed'articles à modifier dans l'inventaire, utilisez le bouton **<Importer à partir du fichier>** dans la section Recherche Options pour ouvrir l'écran Importer à partir du fichier (image 39).

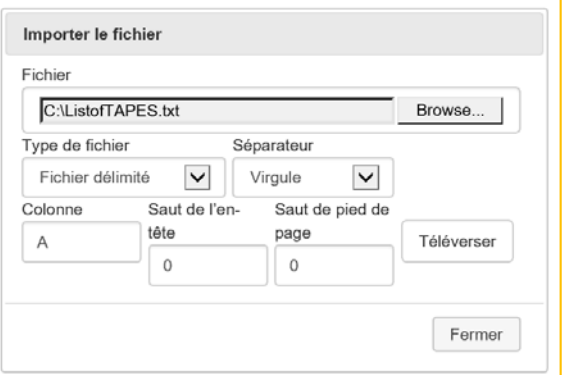

Image 39

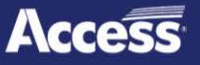

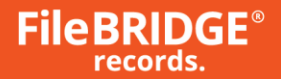

**Parcourir** : cliquez sur le bouton **<Parcourir>** pour trouver le fichier de texte délimité à importer dans le poste de travail.

**Séparateur** : utilisez le menu déroulant pour sélectionner le caractère de séparateur de colonnes à utiliser pour le fichier de données sélectionné. Sélectionnez virgule, tabulation ou tuyau comme nécessaire.

**Colonne** : si un (1) seul champ doit être importé du fichier de données, indiquez la colonne du fichier de données contenant le champ de référence clé. Seule la colonne indiquée sera importée. Laissez ce champ vide pour importer toutes les colonnes.

**Saut de l'en-tête** : indiquez combien de lignes complètes doivent être sautées à partir du début du fichier de données lors du traitement du fichier (c'est-à-dire les lignes contenant le nom du rapport, la date, l'heure, le numéro de page, etc.).

**Saut de pied de page** : indiquez combien de lignes complètes doivent être sautées à partir du début du fichier de données lors du traitement du fichier (c'est-à-dire les lignes contenant le nom du rapport, la date, l'heure, le numéro de page, etc.).

**Cliquez sur le bouton <Téléverser>** pour importer le fichier de données et afficher les résultats dans la listedes résultats de recherche.

#### **Régler lesvaleursde champ**

Une fois les données entrées, copiées-collées ou importées dans la case, les valeurs de champ peuvent être définies pour déterminer les champs de référence qui doivent être modifiés, ainsi que les colonnes du fichier source qui doivent être ignorées (image 40).

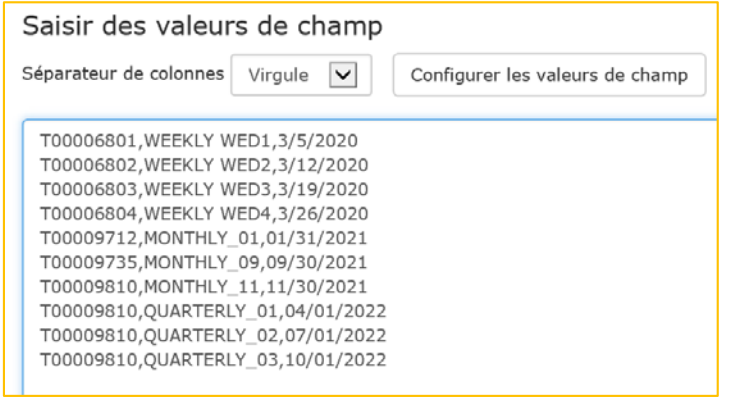

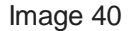

La section Saisir des valeurs de champ contient le séparateur de colonnes dans chaque article et l'interface fournie pour définir les valeurs de champ/le mappage des colonnes (image 41).

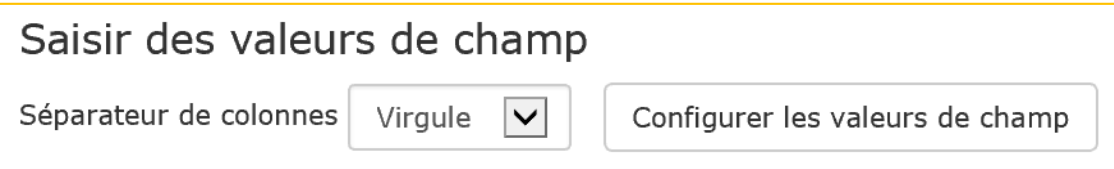

Image 41

**Séparateur de colonnes**: utilisez le menu déroulant pour sélectionner le caractère de séparateur de colonnes à utiliser pour l'article. Sélectionnez virgule, tabulation ou tuyau comme nécessaire.

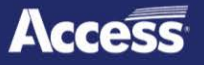

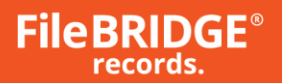

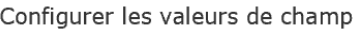

Le bouton **<Configurer lesvaleursde champ>** permet de

mapper la colonne avec des renseignements de référence pertinents pour les nouveaux articles et les articles actuels de l'inventaire (image 42).

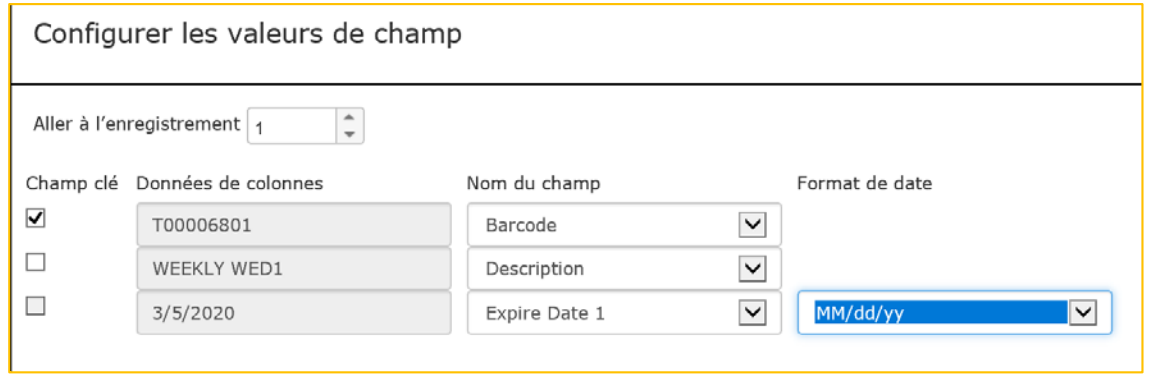

#### Image 42

**Aller à l'enregistrement** : utilisez la case pour parcourir les articles, au besoin. Le champ Données de colonnes affichera la valeur de texte pour chaque colonne dans l'article sélectionné.

**Champ clé** : sélectionnez le champ de recherche à utiliser pour sélectionner les articles à traiter sur le Web. C'est habituellement le numéro VOLSER ou un autre identifiant. Le Champ clé est automatiquement sélectionné lorsque Code d'articles ou VOLSER (référence 1) est sélectionné. Une (1) seule colonne par ligne peut être sélectionnée comme Champ cléà la fois, et un Champ clé doit être sélectionné.

**Donnéesde colonnes**: affiche la date de texte dans la colonne pour la ligne sélectionnée.

**Nom du champ** : utilisez le menu déroulant pour sélectionner le champ de référence approprié pour le type d'article. Toutes les données qui sont dans cette colonne pour chaque article seront mappées au champ de référence sélectionné.

**Format de date** : si le Nom du champsélectionné est une date classée dans le système, sélectionnez le format de date approprié dans le système pour ce camp de date.

Pour toute colonne qui ne doit pas être utilisée durant le processus de recherche pour l'instant, sélectionnez l'option Ignorer en définissant le Nom du champ.

#### **Mettre lesrésultatsde recherche à jour**

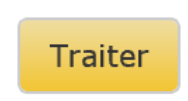

Après avoir créé la liste d'articles à modifier, cliquez sur le bouton **<Traiter>** dans le coin supérieur droit pour continuer la demande de modification d'articles. La page Recherche de résultats est affichée (Figure 43).

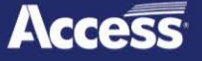

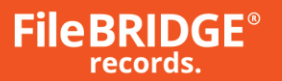

| <b>FileBRIDGE®</b><br>records.                                                                                                    | Boniour Lariza Stringfellow - Déconnexion<br>$\checkmark$<br>Ontario.KTF09999D.FILEBANK DEMONSTRATION ACCOUNT |                                               |                                                                                                    |                                                                                                    |     |
|----------------------------------------------------------------------------------------------------|----------------------------------------------------------------------------------------------------|-----------------------------------------------|----------------------------------------------------------------------------------------------------|----------------------------------------------------------------------------------------------------|-----|
|                                                                                                    |                                                                                                    |                                               |                                                                                                    | Articles en commande (0)                                                                                                    |     |
| Demande de ramassage<br>Recherche -<br>Accueil<br>Ajouter                                                                                    | Service / Matériel                                                                                            | Gestion de coffre v<br>Bin de service         | Rapports $\blacktriangledown$<br>Admin $\star$                                                                                    | Aide                                                                                                    |     |
| Accueil / Gestion de coffre / Mettre à jour les articles / Configurer les valeurs de champ / Recherche de résultats                          |                                                                                                    |                                               |                                                                                                    |                                                                                                    |     |
| État                                                                                                    | Affichage 1 - 4 de 4                                                                                          |                                               |                                                                                                    |                                                                                                    | 4 日 |
| $\Box$ Mettre à jour les articles (4)<br>Centre d'accès<br>$\Box$ Ontario (4)<br>Client<br>E KTF09999D FILEBANK DEMONSTRATION ACCOUNT<br>(4) |                                                                                                    | Supprimer<br>Article pour Lariza Stringfellow | Barcode: 1T 4932 800000163<br>Alt ID: TEST<br><b>Effective Date: 11/19/2018</b><br>Retention: F108 - F108                         | Centre d'accès: Ontario<br>Client: KTF09999D:FILEBANK DEMONSTRATION ACCOUNT<br>Cust Box No.: TEST1234<br>Field 5: WEEKLY TAPE 2<br><b>Description: TEST</b><br>Field $6:0$<br><b>Expire Date 1: 06/27/2018</b><br>To Date: 12/31/2008 |     |
| Service<br>$\Box$ None (4)<br><b>Type d'article</b><br>$\Box$ BOX (4)                                                                        |                                                                                                    | Supprimer<br>Article pour Lariza Stringfellow | Barcode: 1U 4932 800000335<br>Field 5: WEEKLY TAPE 3<br><b>Effective Date: 11/19/2018</b><br>Retention: A/R - ACCOUNTS RECEIVABLE | Centre d'accès: Ontario<br>Client: KTF09999D:FILEBANK DEMONSTRATION ACCOUNT<br>Cust Box No.: 800000335<br><b>Description: TEST NOT A BOX</b><br><b>Field 6: 0</b><br><b>Expire Date 1: 06/12/2019</b>                                 |     |
|                                                                                                    |                                                                                                    | Supprimer<br>Article pour Lariza Stringfellow | Barcode: 1V 4932 800000336<br>Field 5: WEEKLY TAPE 4<br><b>Expire Date 1: 06/14/2012</b>                                          | Centre d'accès: Ontario<br>Client: KTF09999D:FILEBANK DEMONSTRATION ACCOUNT<br>Cust Box No.: 800000336<br><b>Description: TEST</b><br><b>Field 6: 0</b><br><b>Effective Date: 11/19/2018</b><br>Retention: GENERAL - GENERAL          |     |
|                                                                                                    |                                                                                                    | Supprimer<br>Article pour Lariza Stringfellow | Barcode: 1X 4932 800000347<br>Field 5: MONTHLY TAPE 1<br><b>Effective Date: 11/19/2018</b>                                        | Centre d'accès: Ontario<br>Client: KTF09999D:FILEBANK DEMONSTRATION ACCOUNT<br>Cust Box No.: 800000347<br><b>Description: TEST ONLY - NOT A PHYSICAL BOX</b><br>Field $6:0$<br><b>Expire Date 1: 12/21/2012</b><br>Retention: TEST -  |     |

Image 43

Utilisez la page des résultats de recherche pour vérifier les valeurs qui doivent être mises à jour.

L'écran des résultats de recherche peut être utilisé tout comme l'écran Envoyer hors site/Demande depuis hors site pour modifier des articles, retirer des articles de la liste et des modifications globales, au besoin.

# Process List

Cliquez sur le bouton **<Liste destraitements>** pour mettre à jour tous les résultats de l'écran Rechercher des résultats.

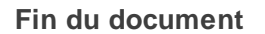

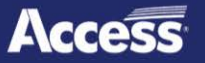